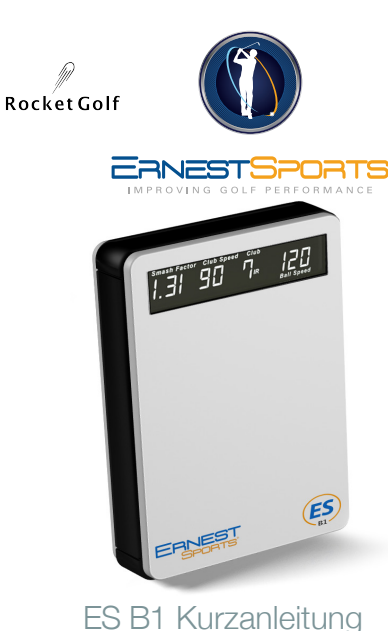

# LCD Display Correct ball placement<br>is important for the most **Vorderseite**

 $ES$ Power Auf Programm Ab Power Adater Input USB Input **Batteryfach** 

## 1) ES B1 Basics 2) Positionierung ES B1

is important for the most accurate measurements. Place the ball 4ft directly in front of the ESB1. Use this as the center of your hitting area with the total hitting area being 1ft wide and from 3ft to 5ft in front of the unit.

ca<br>Ca

ca. 1,3 <sup>m</sup>

Ziellinie

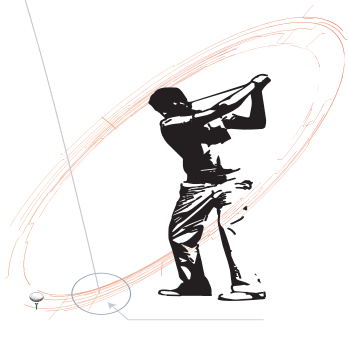

For more information contact: **Ernest Sports, Inc.** Telephone: 855.354.4653 Email: info@ernestsports.com Website: www.ernestsports.com

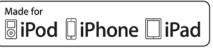

<sup>8</sup> Bluetooth

*Apple, iPad, iPhone, iPod, iPod classic, iPad nano, iPod shuffle, and iPod touch are trademarks of Apple Inc., registered in the U.S. and other countries. App Store is a service mark of Apple Inc.Android and Play Store are trademarks of Google Inc. Bluetooth is a registered trademark of Bluetooth SIG, Inc. "Made for iPod," "Made for iPhone," and "Made for iPad" mean that an electronic accessory has been designed to connect specifically to iPod, iPhone, or iPad, respectively, and has been certified by the developer to meet Apple performance standards. Apple is not responsible for the operation of this device or its compliance with safety and regulatory standards. Please note that the use of this accessory with iPod, iPhone, or iPad may affect wireless performance.*

Laden Sie die kostenlose ES B1-App im App-Strore herunter.

### **Apple Verbinden:**

Option 1:

Gehen Sie auf Ihrem Apple-Gerät zu Einstellungen und dann zu Bluetooth. Schalten Sie Bluetooth ein. Der ESB1 wird angezeigt. Wählen Sie ESB1 zum Verbinden.

Option 2: Wenn keine Bluetooth-Verbindung besteht, wird nach dem Starten einer neuen Sessione ein Fenster zum Auswählen angezeigt. Wählen Sie einfach ES B1.

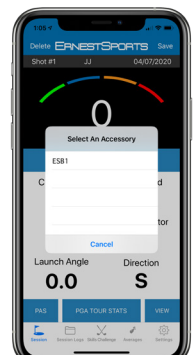

**S** Download on the

Beim Einschalten zeigt das Display den aktuell ausgewählten Schläger an. Um den Schläger zu wechseln, verwenden Sie die Auf- / Ab-Tasten oder drücken Sie die Club-Taste in der App, um die Auswahlseite für den Schläger / Loft aufzurufen. Treffen Sie Ihre Auswahl und drücken Sie Senden.

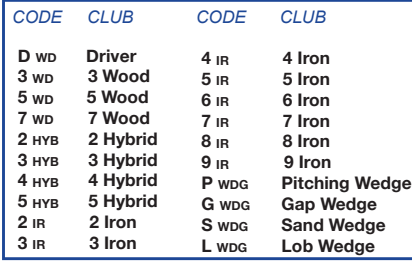

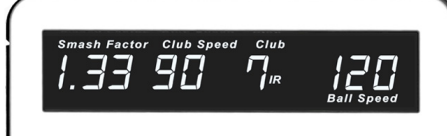

### 3) Schläger auswählen 4) Einstellungen am B1 (1/2) Einstellungen (2/2) 5) ES B1 App

Drücken Sie die Programmtaste, um Einstellungen vorzunehmen. Verwenden Sie im Programmiermodus die Auf-/ A b - Tasten, um zwischen den Einstellungen zu wechseln.

**Altitude** – Drücken Sie bei angezeigtem ALT die Programmtaste. Die aktuelle Höheneinstellung blinkt. Wechseln Sie mit den Auf-/Ab-Tasten auf die gewünschte Höhe. Drücken Sie die Programmtaste, um Ihre Auswahl zu speichern.

**Yards/Meter** - Drücken Sie bei angezeigtem UNT die Programmtaste. Die aktuelle Angabe blinkt. Verwenden Sie die Auf-/Ab-Tasten, um Yds oder Mtrs auszuwählen. Drücken Sie die Programmtaste, um Ihre Auswahl zu speichern.

**Loft** – Drücken Sie bei angezeigtem BAG die Programmtaste. Der aktuelle Schläger blinkt. Verwenden Sie die Auf-/Ab-Tasten, um den zu programmierenden Schläger auszuwählen. Drücken Sie die Programmsteuerung. Die aktuelle Gradeinstellung blinkt. Verwenden Sie die Auf-/ Ab-Tasten, um den Loft-Grad auszuwählen.

Drücken Sie die Programmtaste, um Ihre Auswahl zu speichern.

**Idle Timer** - Drücken Sie bei angezeigtem IDL die Programmtaste. Die Nummer beginnt zu blinken. Verwenden Sie die Auf-/Ab-Tasten, um auszuwählen, nach wie vielen Minuten Inaktivität das Gerät herunterfährt. Drücken Sie die Programmtaste, um Ihre Auswahl zu speichern.

**Timer Screen 1** - Drücken Sie bei angezeigtem TMR die Programmtaste. Die Nummer beginnt zu blinken. Verwenden Sie die Auf-/Ab-Tasten, um auszuwählen, wie viele Sekunden der erste Bildschirm angezeigt wird, bevor Sie zu Bildschirm 2 wechseln. Drücken Sie die Programmtaste, um Ihre Auswahl zu speichern.

**Einstellungen zurücksetzen** - Drücken Sie bei angezeigtem RST die Programmtaste. RST beginnt langsam zu blinken. Drücken Sie die Aufwärts-Taste (RST beginnt schneller zu blinken) und drücken Sie nun die Abwärts-Taste.

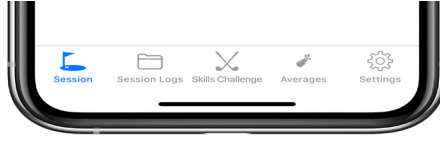

**Session -** Starten Sie eine neue Session oder öffnen Sie eine bereits gespeicherte.

**Session Logs –** Gespeicherte Daten verganener ession.

**Skills Challenge -** Ein Spiel, das Entfernungen vorgibt und Punkte für den Schlag vergibt.

**Averages –** Durchschnittliche Werte aller Sessions für jeden Schläger.

**Settings –** Nehmen Sie Einstellungen vor direkt in der Appp vor.

Zeigt zusätzlich zu den Daten aus dem aktuellen Schlag eine animierte Ansicht des Ballfluges an.

Um zur Hauptansicht zurückzukehren, drücken Sie erneut die View-Taste.

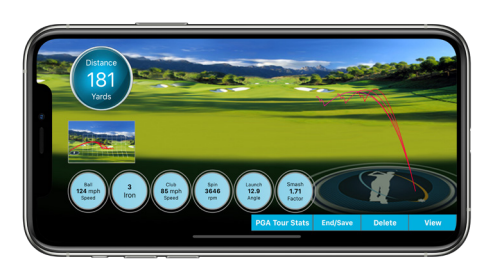

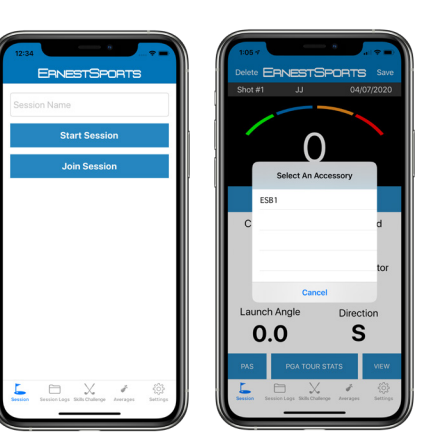

Benennen Sie die Sitzung und drücken Sie Start Session oder Join Session, um eine gespeicherte Sitzung zu öffnen. Das Fenster " Zubehör auswählen" wird angezeigt, wenn die Bluetooth-Verbindung nicht aktiv ist.

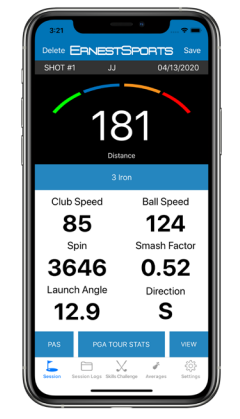

 aus. Wählen Sie Schläger und Loft und Wählen Sie Ihren Schläger direkt in der App drücken Sie Senden.

Mit PGA Tour Stats können Sie PGA- oder LPGA-Statistiken auswählen, die neben Ihren Zahlen rot angezeigt werden. (Statistiken nicht für alle Schläger verfügbar)

 die Session zu beenden. Mit View gelangen Sie zur Listenansicht. Delete löscht den aktuellen Schlag. Wenn Sie fertig sind, wählen Sie Save, um

### Session View (2/2) 10) Session Logs 11) Durchschnittswerte 12) Skills Challenge

Wählen Sie im Menü Averages einen Schläger aus, um die Statistiken dieses Schlägers anzuzeigen. Diese Statistiken umfassen Club Speed, Ball Speed, Smash Factor, Launch Angle, Spin Rate und Distance.

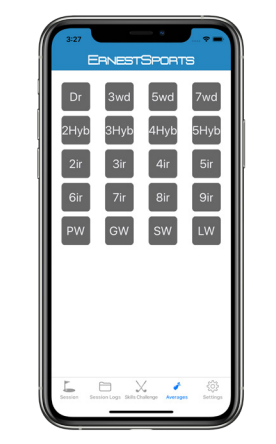

### 6) Navigation App 7) Start Session 8) Session Überblick 9) Session View (1/2)

In List View wird eine Liste aller Daten einer Session angezeigt.

Durch erneutes Drücken von View bringt Sie zur Simulationsansicht.

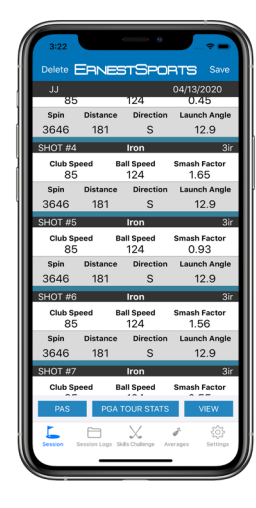

Wählen Sie Start und wählen Sie zwischen Even, Odd, Junior oder Random.

Wählen Sie einen Schläger für die vorgegebene Zielentfernung, die unter TARGET angezeigt wird, und versuchen Sie die vorgegebene Entfernung möglichst genau zu erreichen.

Die letzten 8 Sessions können durch Auswahl von Sessions angezeigt werden. Wählen Sie eine Session und dann OK.

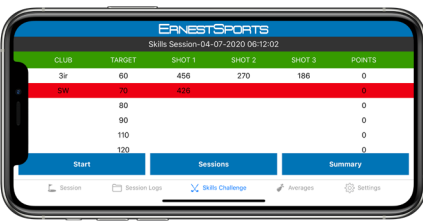

Auf dem Bildschirm Session Logs können Sie gespeicherte Sitzungen zum Anzeigen, Bearbeiten, E-Mailen oder Löschen auswählen.

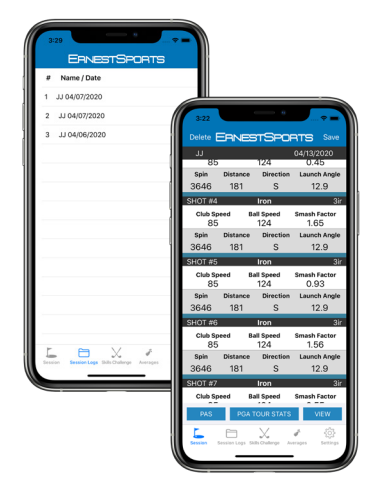